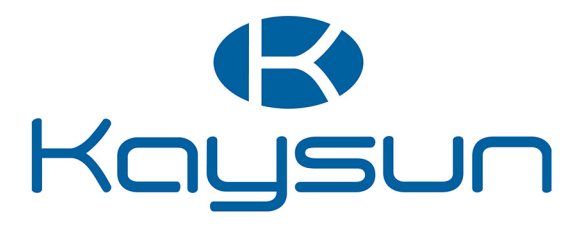

# INSTALLATIE- EN GEBRUIKSAANWIJZINGEN

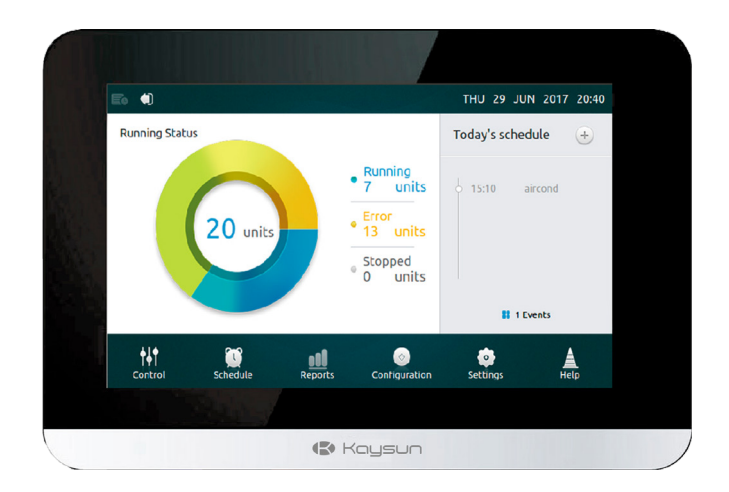

KCCT-64 IPS KCCT-64 IPS (A)

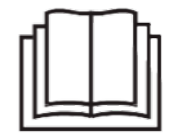

Hartelijk dank voor het kopen van ons product.

Lees voordat u uw toestel gaat gebruiken deze handleiding zorgvuldig en bewaar het voor raadpleging in de toekomst.

## **WAARSCHUWING**

- •Deze handleiding verstrekt de installatieaanwijzingen voor deze bediening. Kijk naar de hierin opgenomen aansluitschema's voor de aansluiting van de bediening op het binnenunit.
- •De bediening gebruikt laagspanning. Bewaar een minimumafstand van 305 mm tussen de laagspanningsleiding en de hoogspanningsleidingen.
- •Zorg ervoor dat er geen ruimten zijn tussen het achterdeksel van de bediening en het montageoppervlak.
- •Aard de afgeschermde bedrading voor de besturing.
- •Gebruik geen megger om de isolatie te meten.

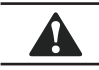

A

## **LET OP**

Installeer de bediening niet in ruimten waar zwavelhoudende schadelijke stoffen of andere beschadigingen kunnen bestaan of de bediening kan worden beschadigd. Maak de bediening schoon met een schone, vochtige doek. Spuit geen reinigingsmiddel op of rondom de bediening.

## **BELANGRIJK**

Lees alle informatie in deze handleiding voordat u deze bediening gaat gebruiken. Alle bedrading moet voldoen aan de plaatselijke en nationale richtlijnen en verordeningen inzake gebouwen en elektriciteit. Dit is een 12 VDC bediening. Installeer de bediening niet op hogere spanningen dan 12 VDC.

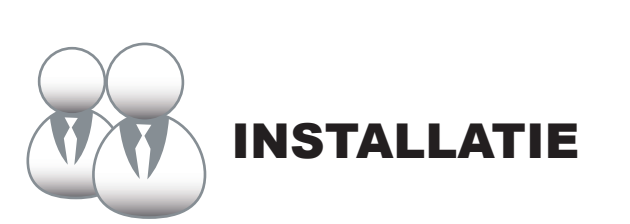

## 1. Installatie

## **• Aansluiting op één buitenunit**

Sluit de bediening aan op het hoofdbedieningspaneel van de buitenunit met behulp van een dubbele beschermde XY-kabel , Afb. 1(a). Als alternatief kan de gebruiker de bediening direct aansluiten op de binnenunits via de XY-kabel in V4+- en V5-modules, Afb. 1(b).

Zie Afb. 1.

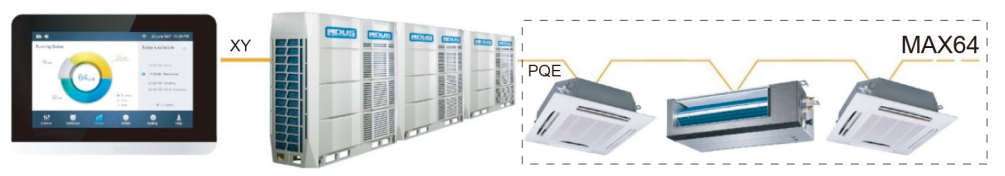

Afb. 1(a) Bediening aangesloten op een enkele buitenunit (aansluitschema)

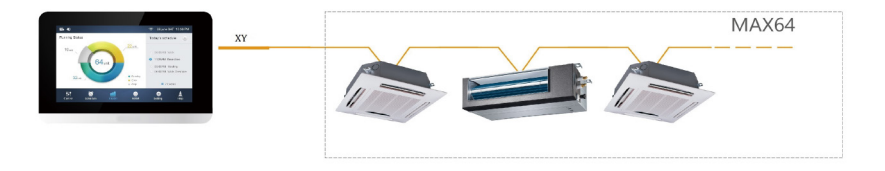

Afb. 1(b)

Bediening direct aangesloten op een binnenunits (aansluitschema)

## **• Montage van de bediening**

Verwijder het achterdeksel van de bediening met behulp van een kruiskopschroevendraaier zoals weergegeven. Zie Afb. 2.

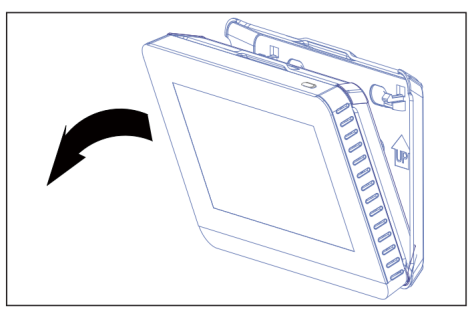

Afb. 2 Verwijder het achterdeksel van de bediening

Maak het achterdeksel met behulp van schroeven aan de wand vast. Zie Afb. 3.

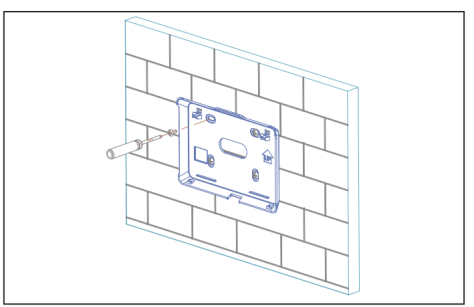

Afb. 3 Maak het achterdeksel aan de wand vast.

Breng de bediening schuin aan in de klikverbindingen aan de onderkant van het achterdeksel.

Zie Afb. 4.

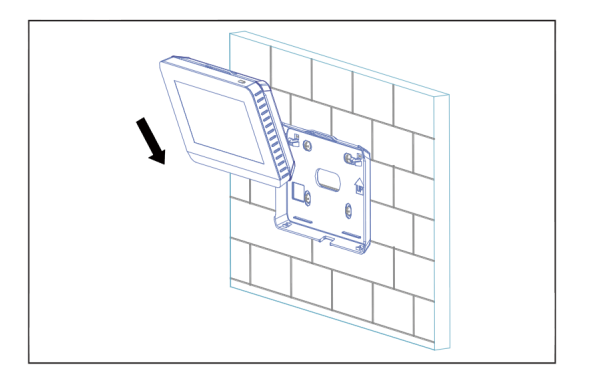

Afb. 4 Breng de bediening in het achterdeksel aan

Druk de bediening naar achteren tegen de wand totdat het op zijn plaats 'klikt'. Zie Afb. 5.

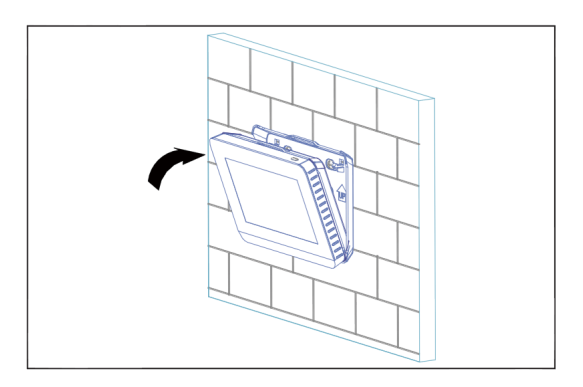

Afb. 5 Klik de bediening op zijn plaats

**Specificatie**

Tabel 1

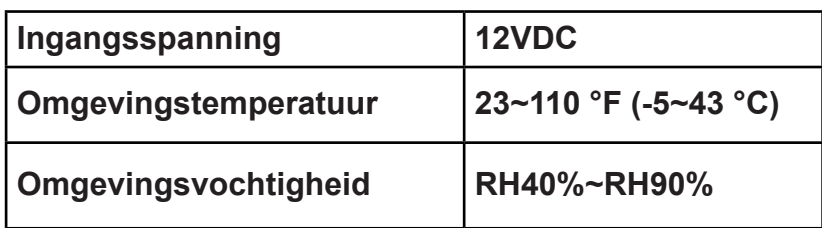

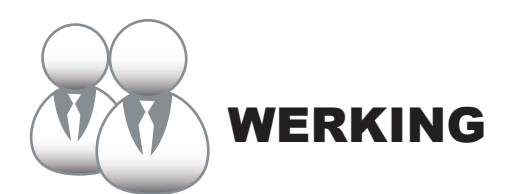

## **1 Beschrijving van de homepageknop en het display**

Dit gedeelte bevat de beschrijvingen van de inlogpagina en de homepage en geeft de aanwijzingen met betrekking tot deze twee pagina's.

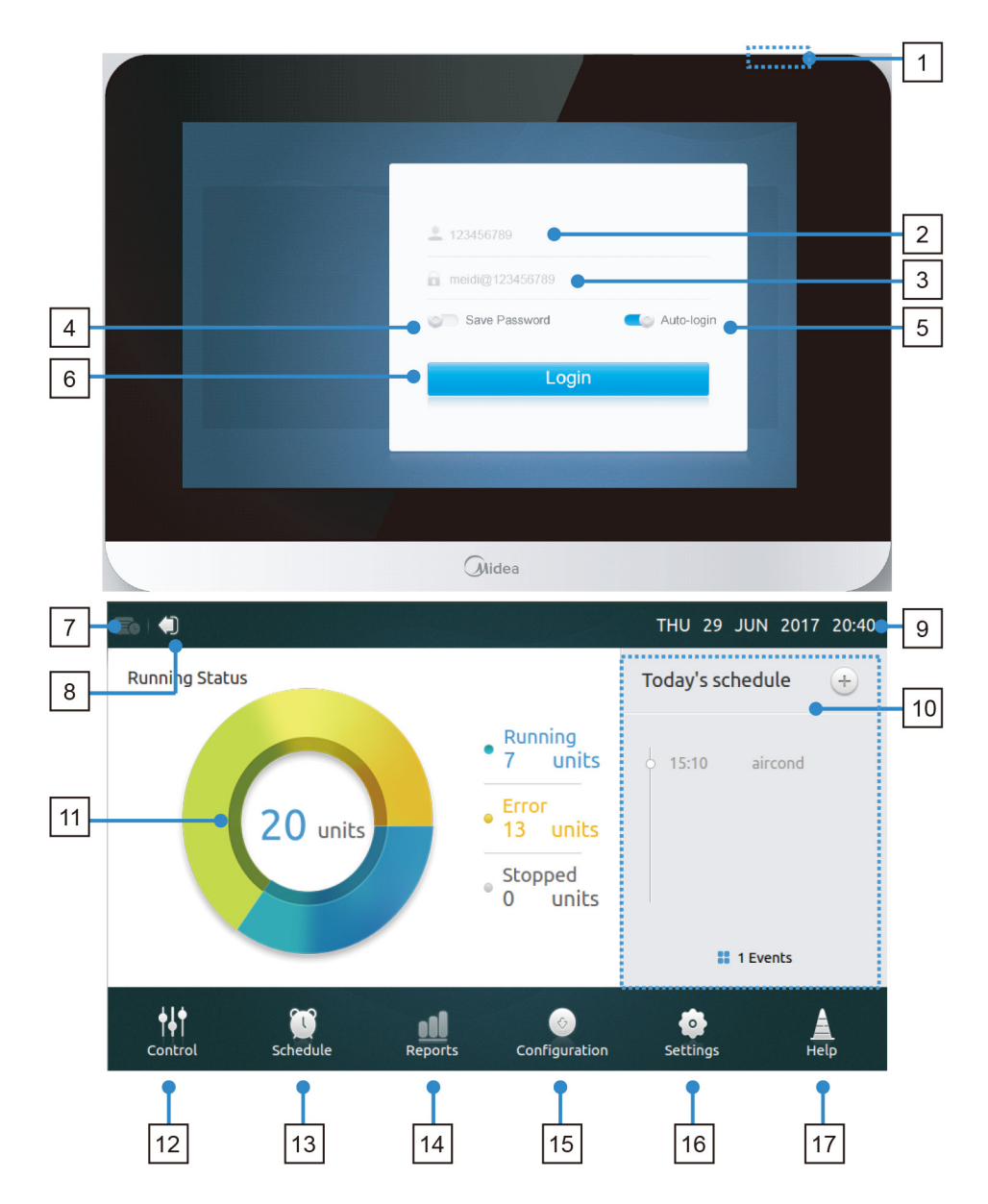

## **• Tabel-1 Homepageknop en beschrijving van het display**

Tabel 1

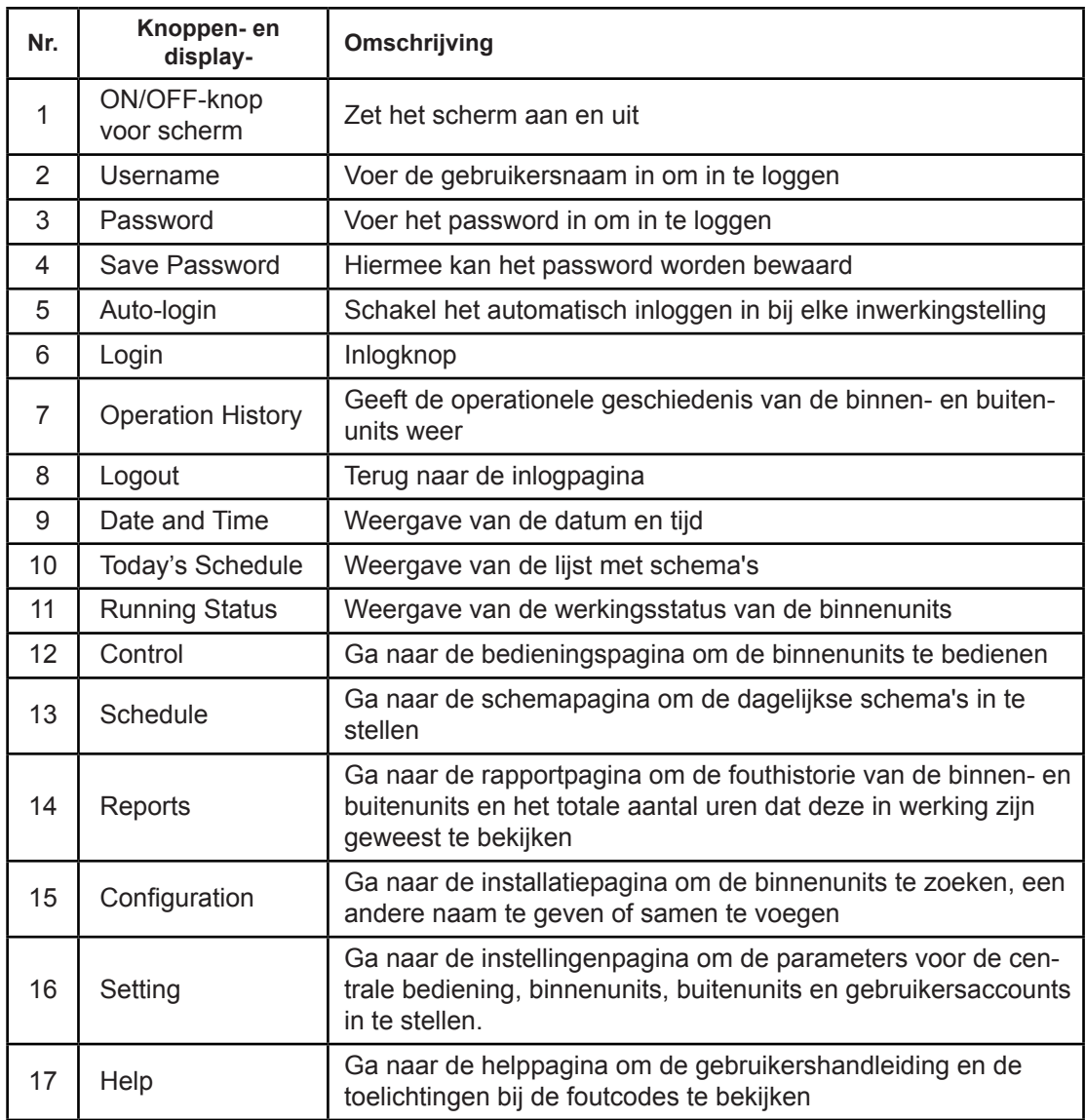

#### **• Inloggen**

- 1. Zet stroom op de bediening
- 2. Voer de gebruikersnaam en het password in en druk op de knop **Login** (inloggen)

3. Schakel telkens wanneer het toestel wordt ingeschakeld zowel Save Password (wachtwoord bewaren) en Auto-login (automatisch inloggen) in

#### **• Uitloggen**

Raak in de linkerbovenhoek van de homepage het pictogram **Logout** (uitloggen) aan

#### **• Zet het scherm aan**

Druk, nadat u bent ingelogd en als de achtergrondverlichting van het scherm uitgaat, op de ON/OFF-knop voor het scherm of raak het scherm aan om het in te schakelen

## **• Zet het scherm uit**

Druk na het inloggen op de ON/OFF-knop om de achtergrondverlichting van het scherm uit te schakelen of stel in dat de achtergrondverlichting na een bepaalde tijd automatisch uitgeschakeld wordt. U vindt meer gegevens in de paragraaf over de algemene instelling.

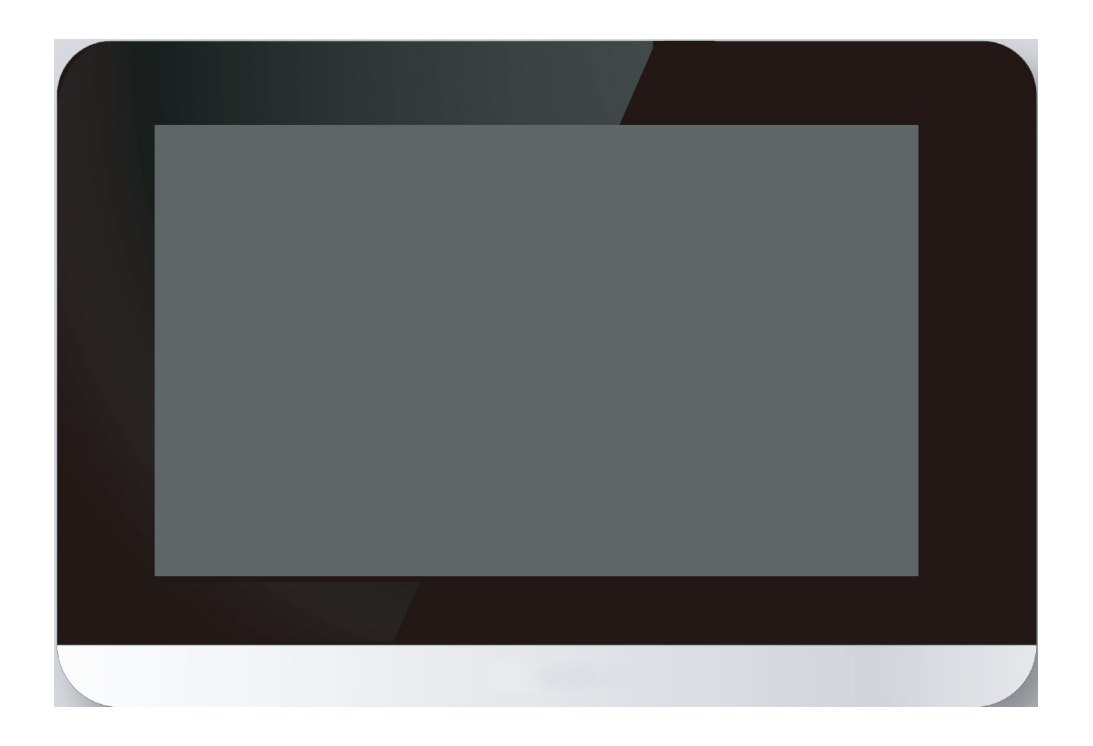

## **2 Beschrijving van de bedieningspagina**

Deze paragraaf verschaft beschrijvingen en aanwijzingen over de bedieningspagina.

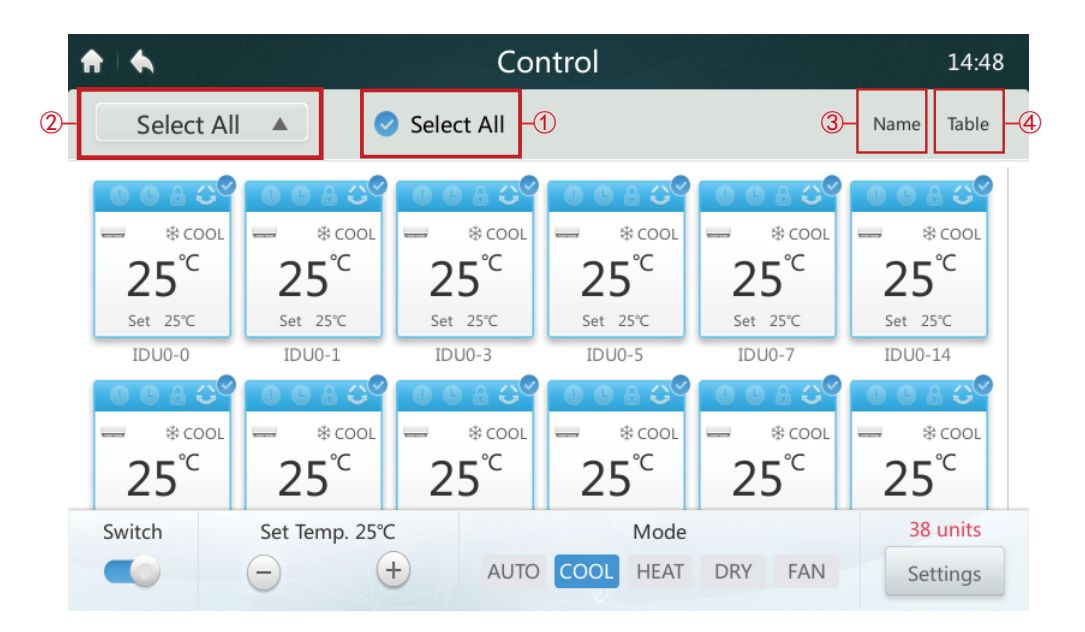

## **• Alle binnenunits selecteren en de selectie ongedaan maken**

Druk één voor één op het binnenunitpictogram of druk op het pictogram **Select All** (alles selecteren) **D**.

#### **• Kies groepslijst**

Tik op het uitklappictogram ② om een van de groepen te selecteren. De informatie over de bewerking van een groep vindt u in de paragraaf over de configuratie.

#### **• Sorteer binnenunits op volgorde**

Tik op het pictogram Sort By ③ (sorteren op). Nu kunnen de binnenunits worden geselecteerd in volgorde van Name (naam), Mode (modus) en Model.

#### **• Stel de weergavewijze voor de binnenunits in** ④

Klik op het pictogram Table (tabel). De binnenunits kunnen worden weergegeven in een grafiek of tabel, maar alleen grafiekpictogrammen zijn selecteer- en bedienbaar.

# **• Tabel-3 Beschrijving van het pictogram van de bedieningspagina**

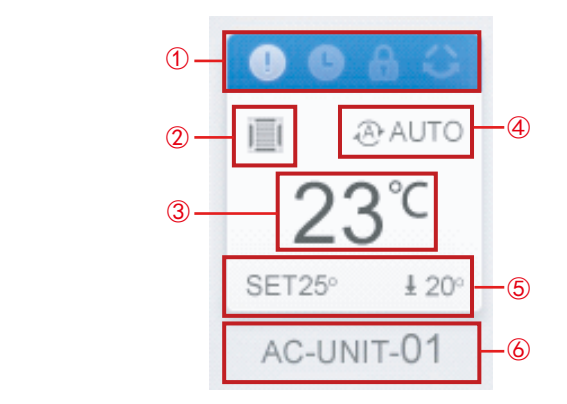

Tabel 3

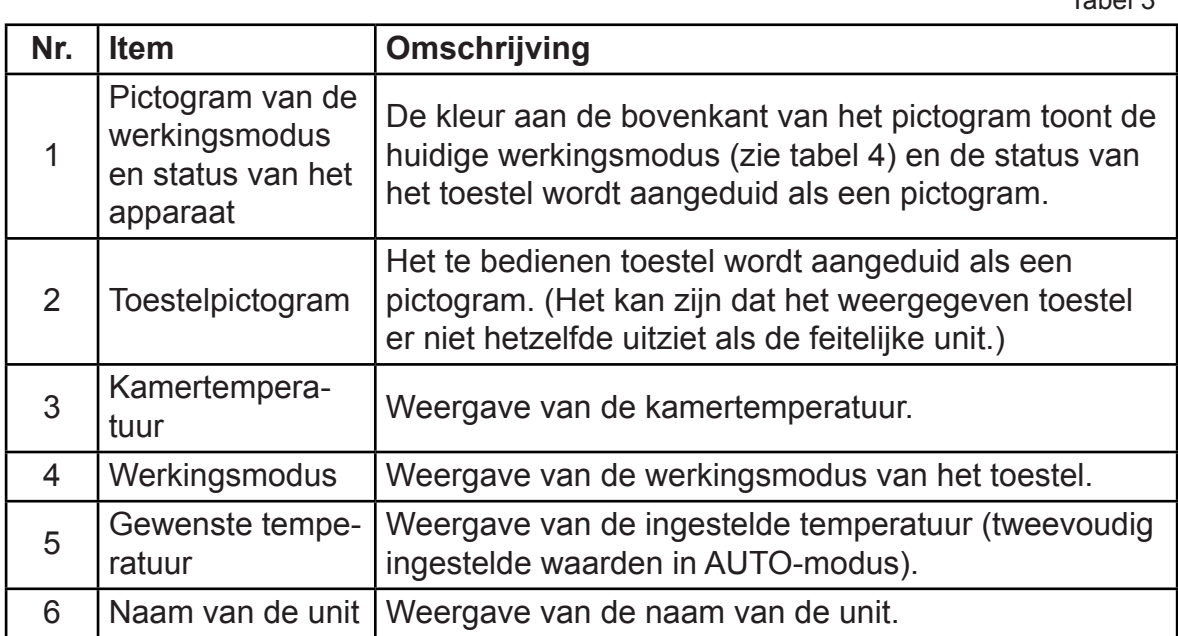

# • Tabel-4 Status, werkingsmodus en de bijbehorende kleur

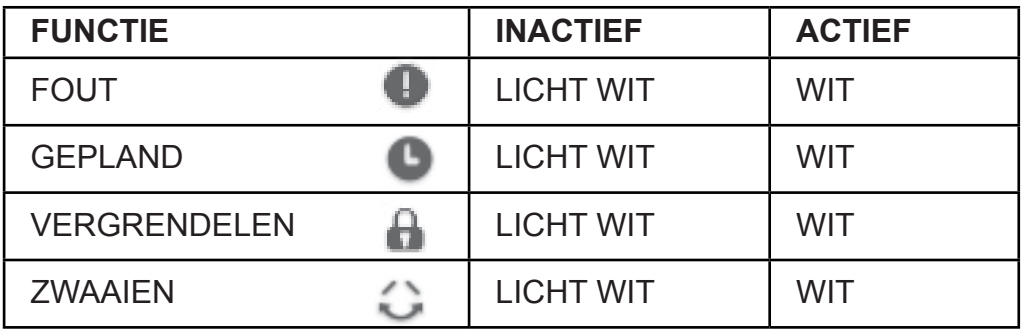

Tabel 4

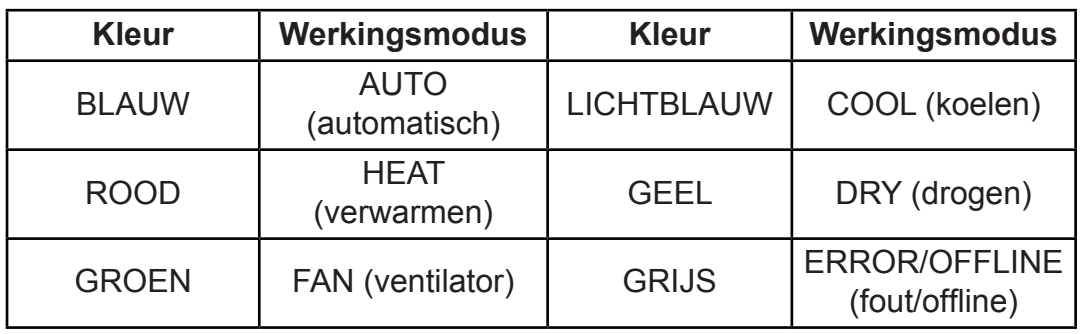

# **• Tabel-5 Toestelpictogram en het bijbehorende type**

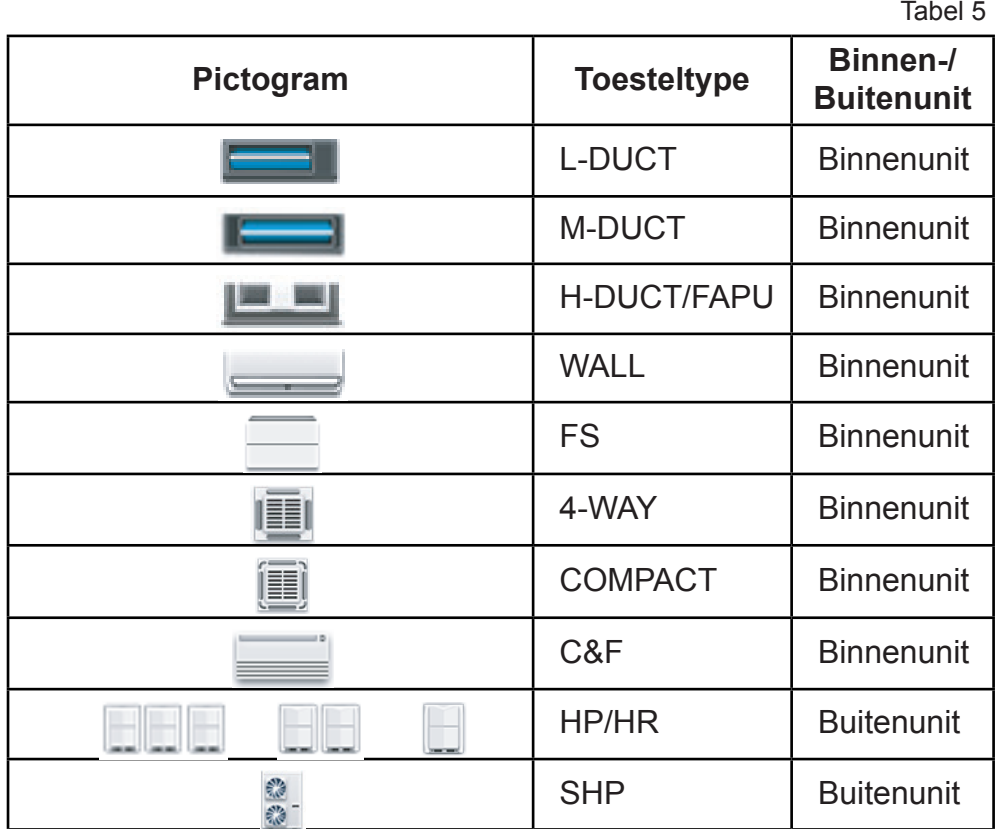

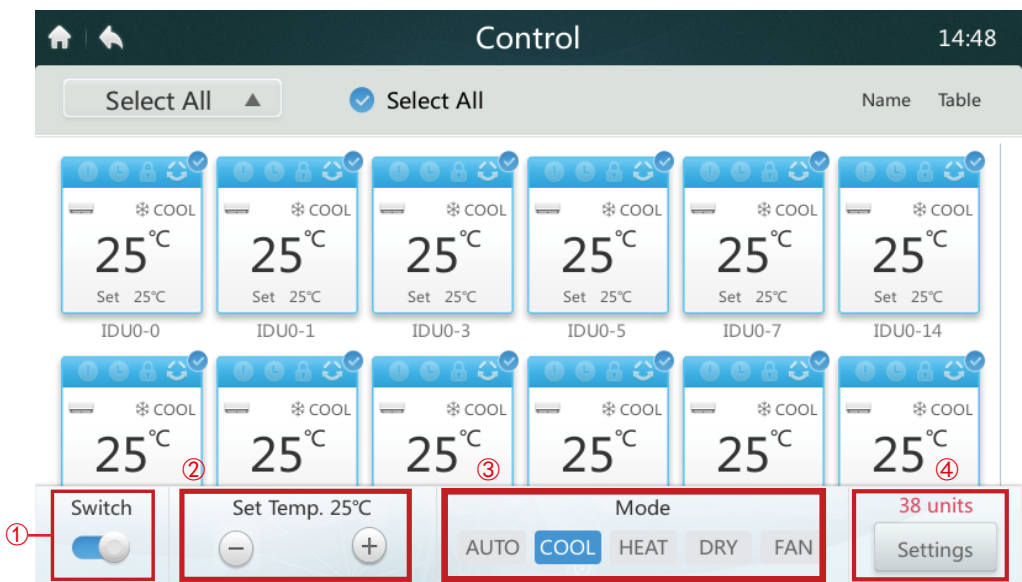

Wanneer de centrale bediening wordt aangesloten op OUDE systemen (bijv. V4+ en V5X) is de AUTO-modus niet beschikbaar.

## **• Zet de binnenunits AAN/UIT**

Selecteer de binnenunits en tik op de schakelaar "  $\bullet$  " ① om de binnenunits in of uit te schakelen.

#### **• Temperatuurinstelling**

Druk op het pictogram  $+$  /  $-$  2 om de temperatuur van de geselecteerde binnenunits in te stellen. (Zie details in tabel 6).

#### **• Modusinstelling**

Druk op de pictogrammen **Mode** (modus) ③ om een van de vijf modi te kiezen.

#### **• Meer instelopties**

Druk op het pictogram **Setting** (instelling) ④ in de rechteronderhoek om de snelheid van de ventilator, de draai- en vergrendelopties te veranderen.

#### **• Tabel-6 Instellingsbereik van de temperatuur in de verschillende werkingsmodi**

Tabel 6

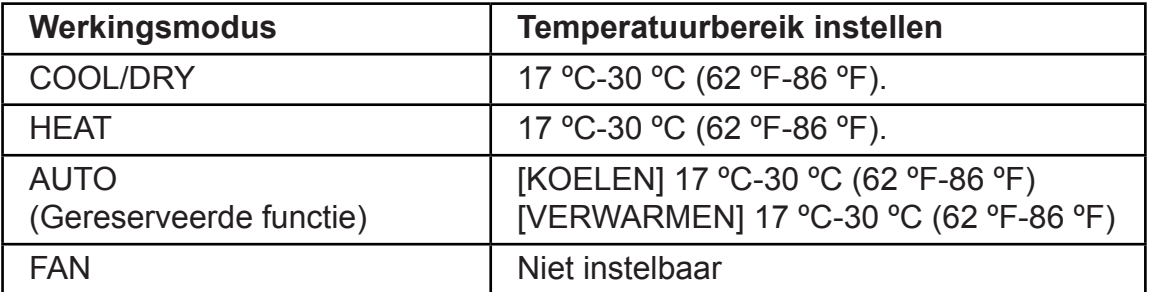

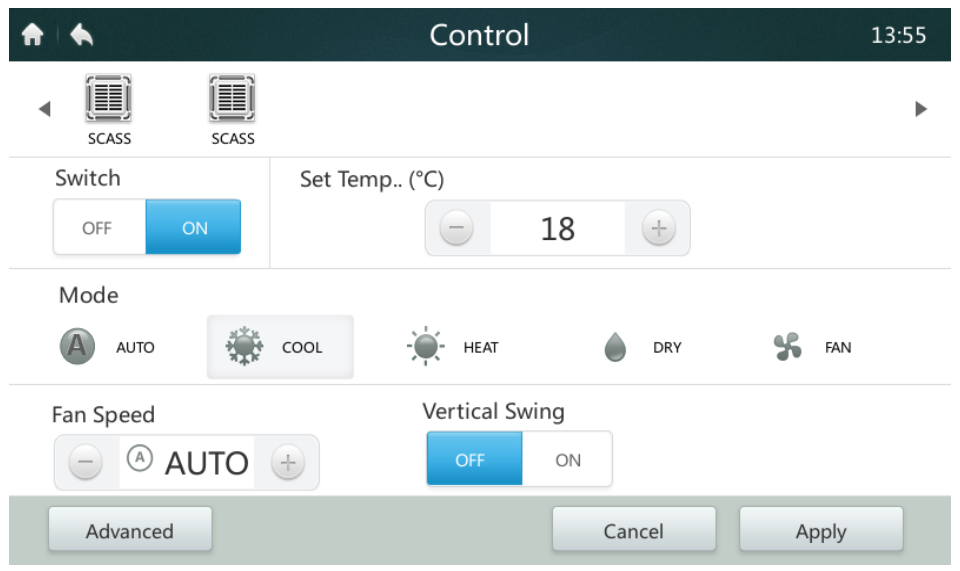

- ■Als de geselecteerde binnenunit een aircofan heeft, zijn de verhoudingen van de snelheidsmodus en de snelheid van de fan LOW (LAAG) (1, 2), MED (MIDDELHOOG) (3, 4) en HIGH (HOOG) (5, 6, 7).
- In de DRY-modus is de snelheid van de ventilator permanent ingesteld op AUTO.

## **• Instelling van de snelheid van de ventilator**

Druk op het pictogram van de gewenste snelheid van de ventilator  $+$  /  $-$  om de snelheid van de ventilator in te stellen op 1 tot 7.

#### **• In/Uitschakelen rooster verticale zwaai (swing)**

De luchtstroom kan omhoog of omlaag gezwaaid worden door op de knop ON/ OFF " **OFF** " N " te drukken.

#### **• Vergrendeling van het bedieningspaneel**

Druk op de knop **Advanced** en open de vergrendelingsinstellingen.

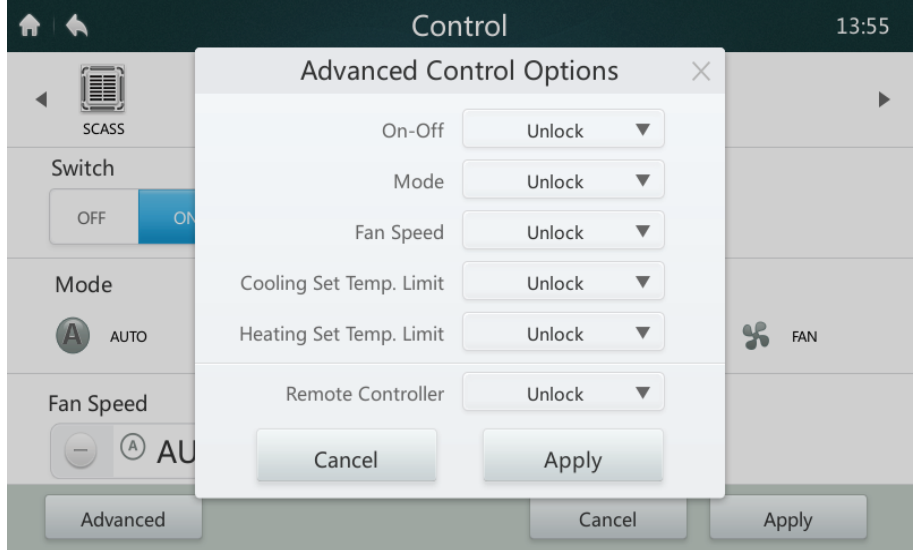

# **• Tabel-6 Functiebeschrijving van het vergrendelingsbedieningspaneel**

Tabel 7

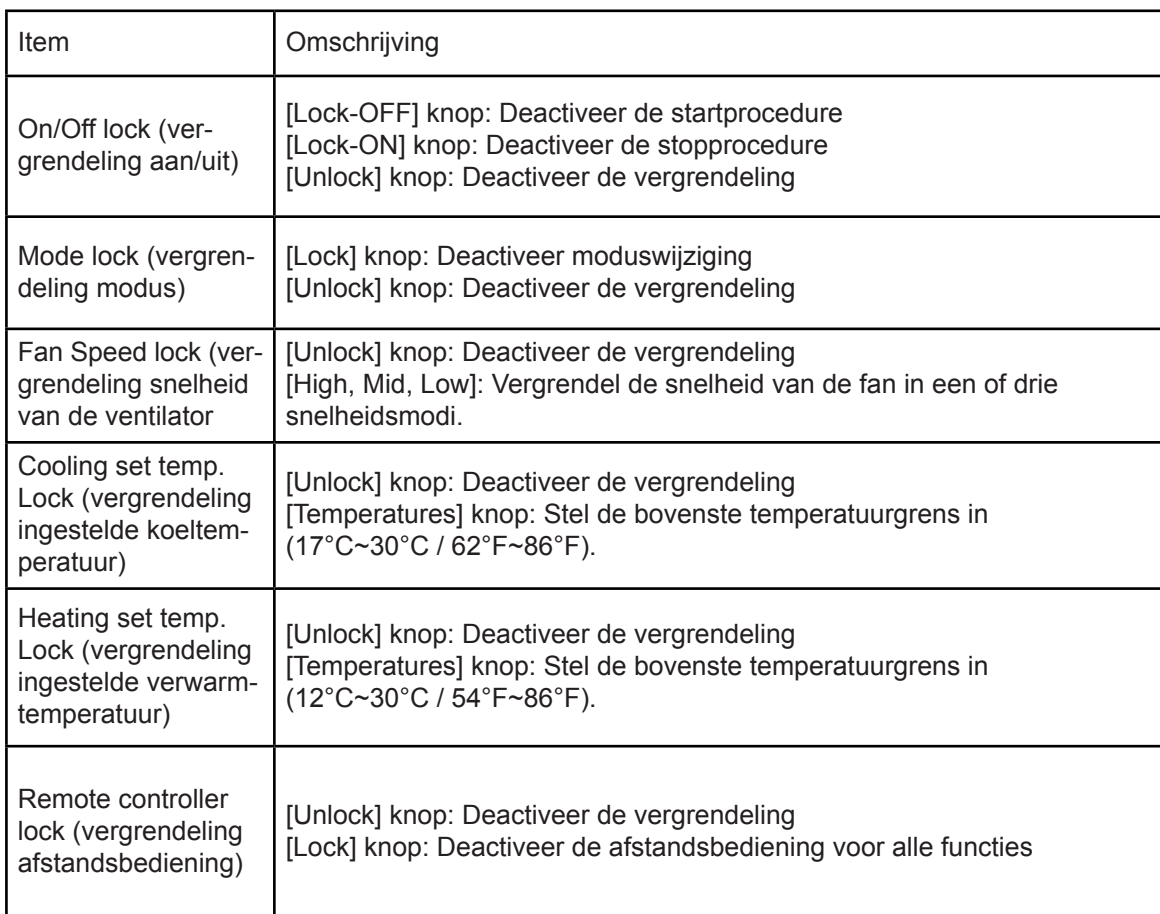

## **3 Beschrijving van de schemapagina**

Deze paragraaf verschaft beschrijvingen en aanwijzingen over de schemapagina.

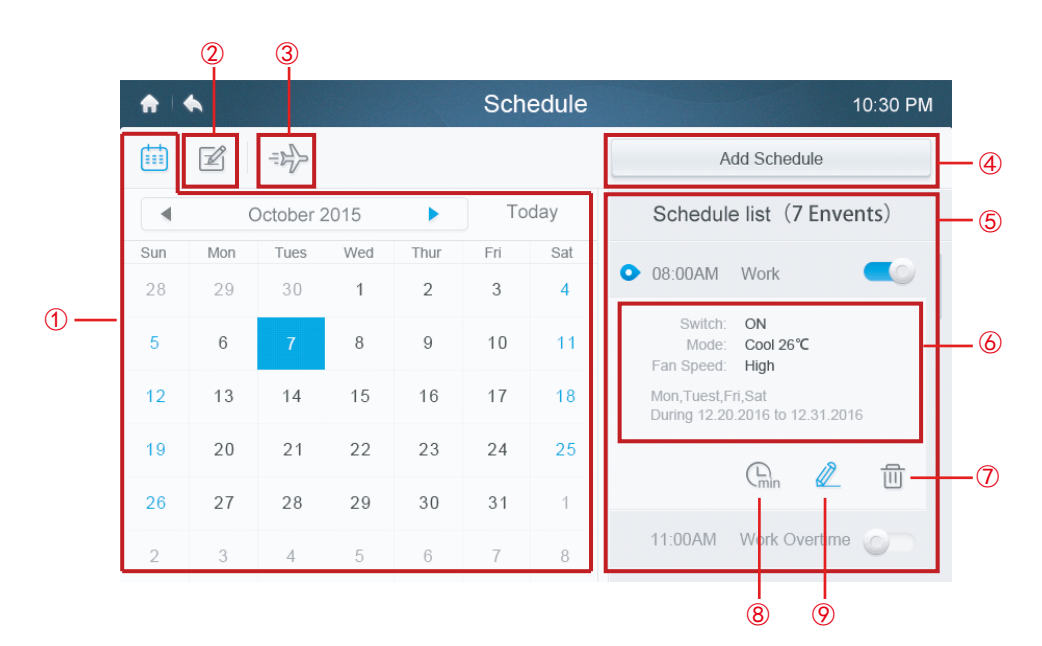

**• Tabel-7 Pictogrammen en beschrijving van de schemapagina**

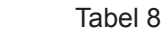

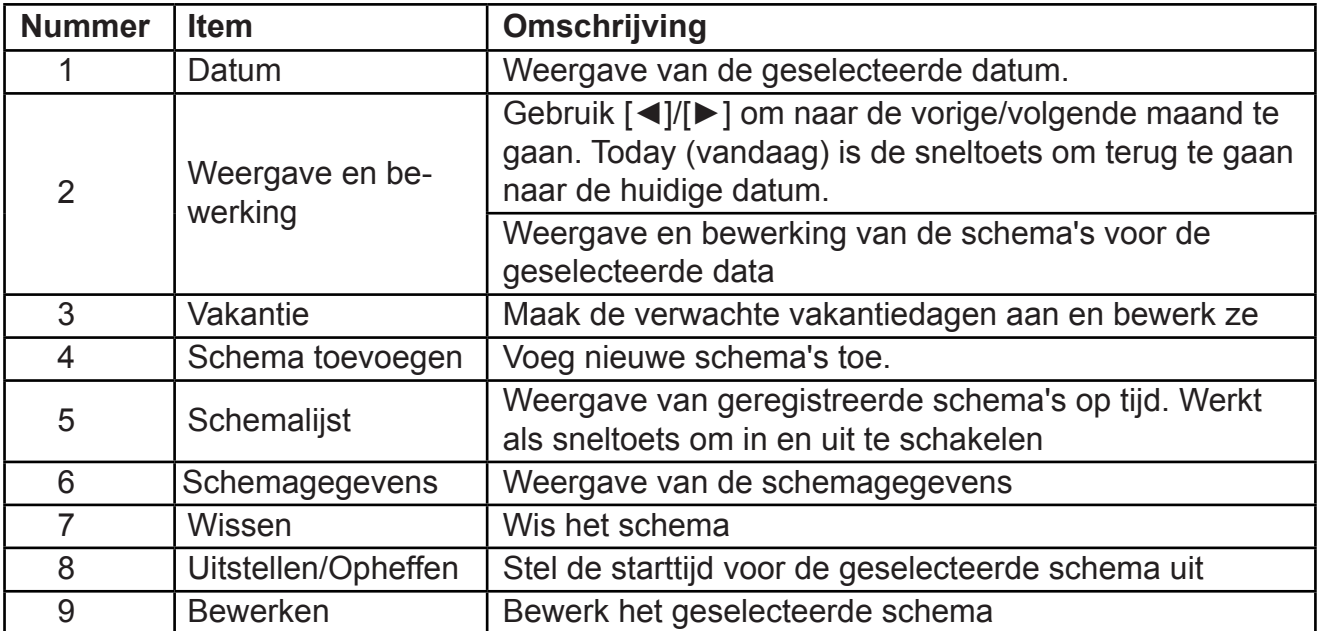

#### **• Maak nieuwe schema's aan**

- 1. Klik op de knop Add Schedule (schema toevoegen).
- 2. Maak een eventnaam aan voor het schema en stel het geplande tijds- en databereik in.
- 3. Druk op het pictogram **Everyday** (elke dag) om om te schakelen tussen Everyday, Workday (werkdag) en Custom (aanpassing). Bij selectie van Custom kan de gebruiker een patroon aanpassen door om het even welke weekdag aan te raken.

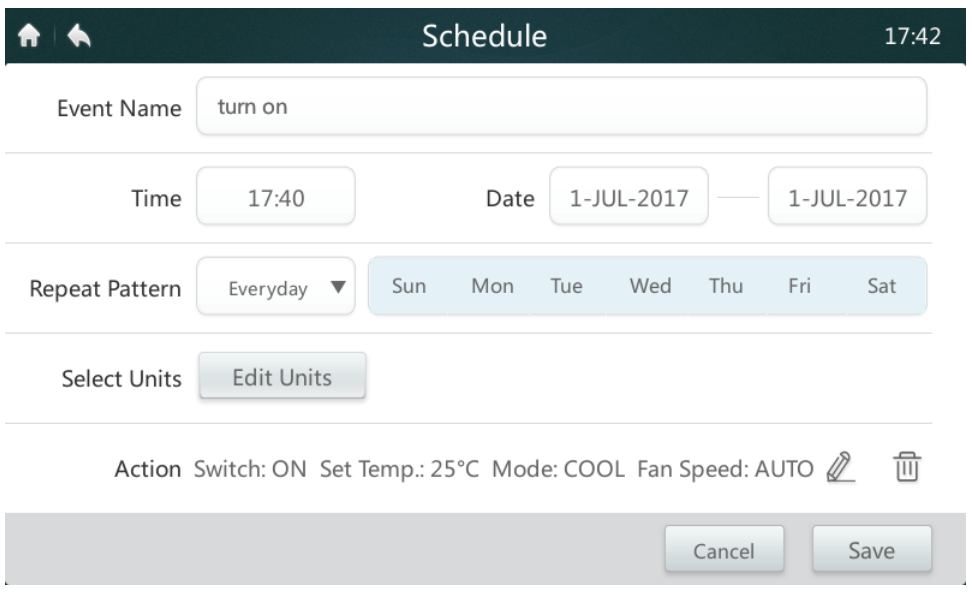

4. Druk op de knop **Edit Units** (units bewerken) om de gewenste binnenunits of groep van binnenunits te kiezen. De geselecteerde unit krijgt een vinkje vin het vakje.

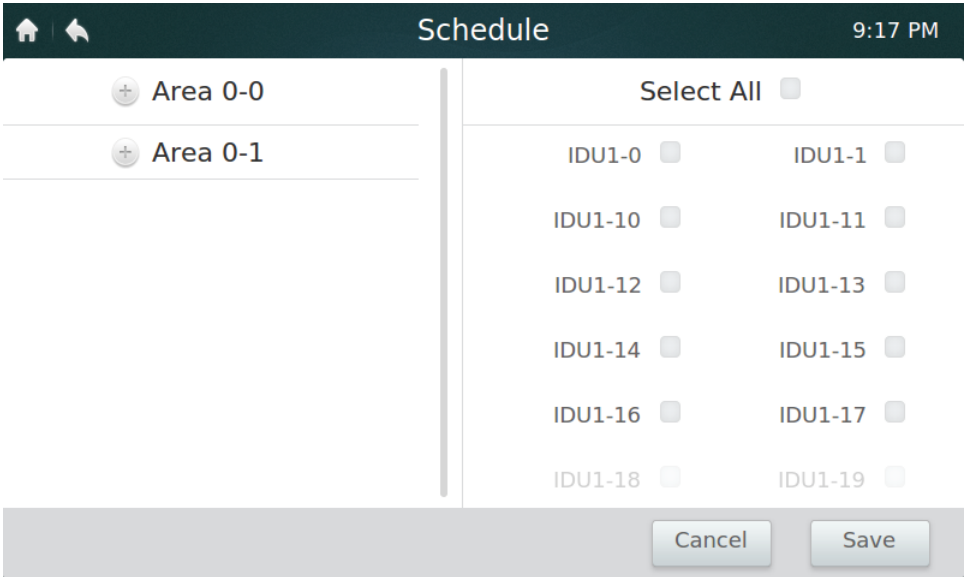

- 5. Druk op de knop Edit (bewerken) *in de actiebalk om de startmodus, temperatuur en* andere belangrijke functies in te stellen.
- 6. Druk op de knop **Save** (opslaan) om het schema op te slaan en op **Cancel** (annuleren) om het te annuleren.

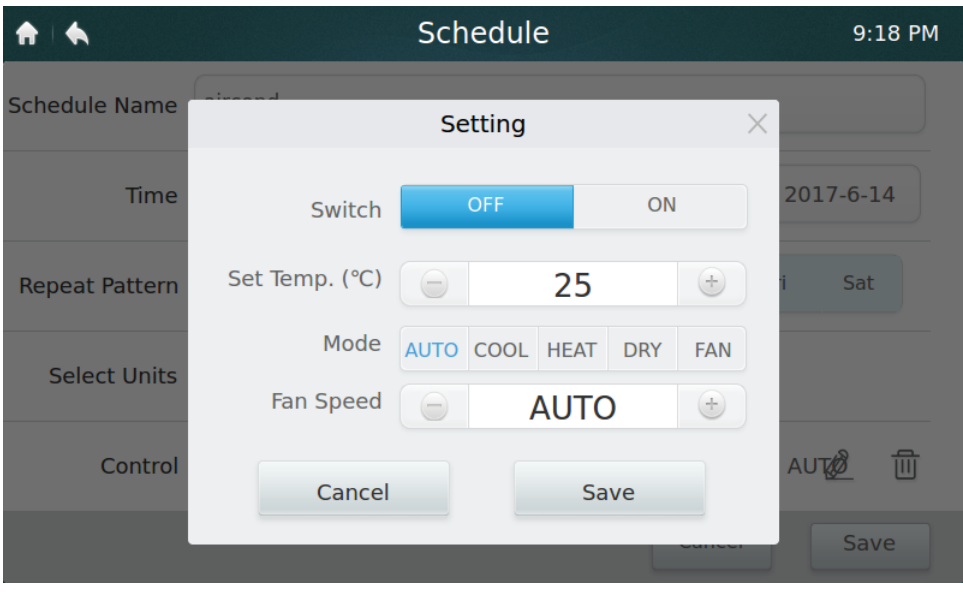

#### **• Vakantie-instellingen**

- 1. Druk op het  $\Rightarrow$  pictogram  $\circled{3}$  om naar de vakantie-instellingen te gaan.
- 2. Druk op de knop **Add** (toevoegen) in de rechteronderhoek om een nieuw vakantieschema in te stellen.
- 3. Kies de verwachte datum met behulp van **By Date** (op datum) of **By Day** (op dag) in de instelling.
- 4. Druk op de knop **OK** om het vakantieschema op te slaan en op **Delete** om de instelling te wissen.

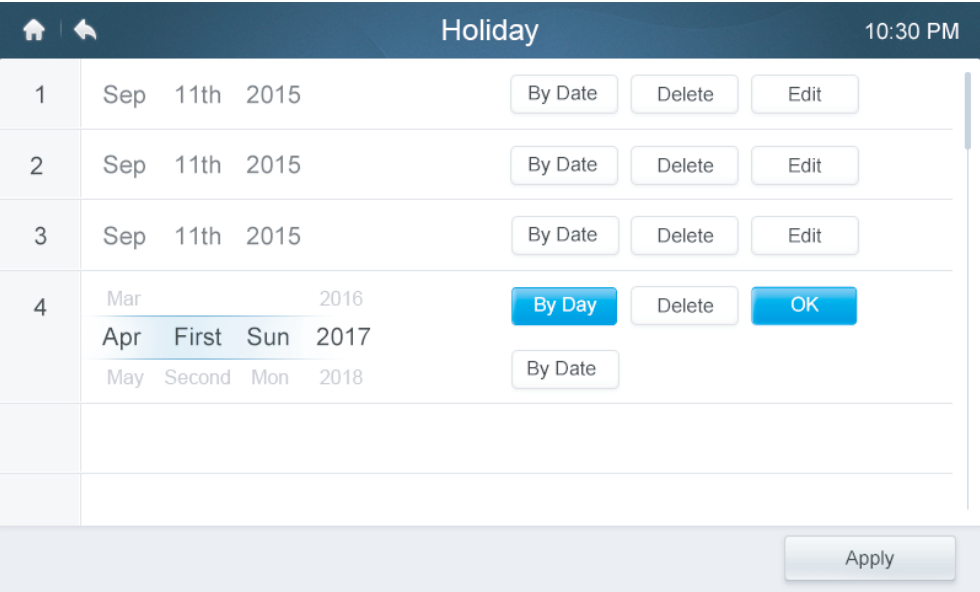

## **• OVERRIDE-instellingen**

- 1. Druk op het pictogram **Override** (tijdelijk uitschakelen) ⑧ in de schemalijst.
- 2. De beschikbare intervalperiodes zijn 0 uur, 0,5 uur, 1 uur, 1,5 uur en 2 uur.
- 3. De opheffingsvertragingsprocedure is slechts eenmaal geldig. Deze functie moet telkens wanneer hij is ingeschakeld weer worden ingesteld

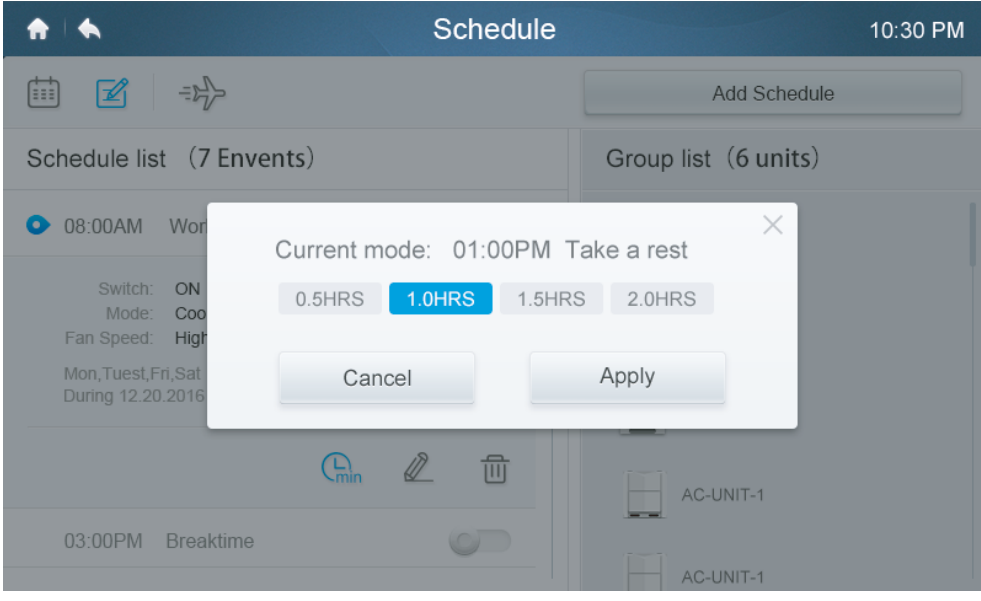

## **4 Beschrijving van de rapportpagina (alleen beschikbaar in VRF-modellen)**

Deze paragraaf verschaft beschrijvingen en aanwijzingen over de rapportpagina.

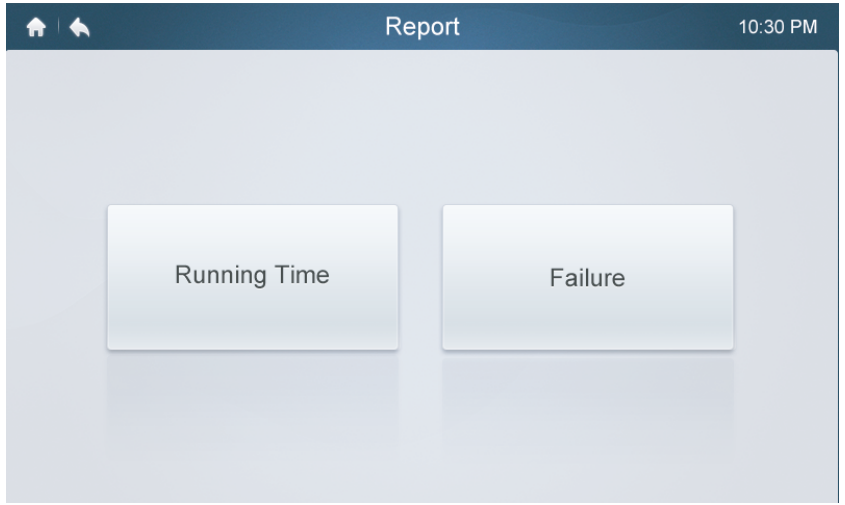

#### **• Controleer de werkingstijd**

- 1. Druk op de knop **Running Time** (looptijd)
- 2. Selecteer de gewenste units of groep
- 3. Selecteer de tijdsduur
- 4. Druk op de knop **Confirm** (bevestigen)

## **• Controleer de fouthistorie**

- 1. Druk op de knop **Failure** (fout)
- 2. Selecteer de gewenste units of groep
- 3. Selecteer de tijdsduur
- 4. Druk op de knop **Confirm** (bevestigen)

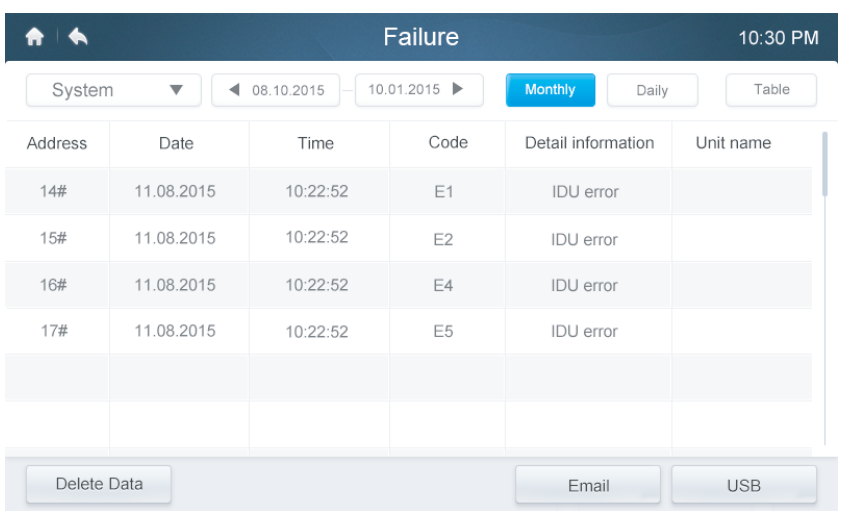

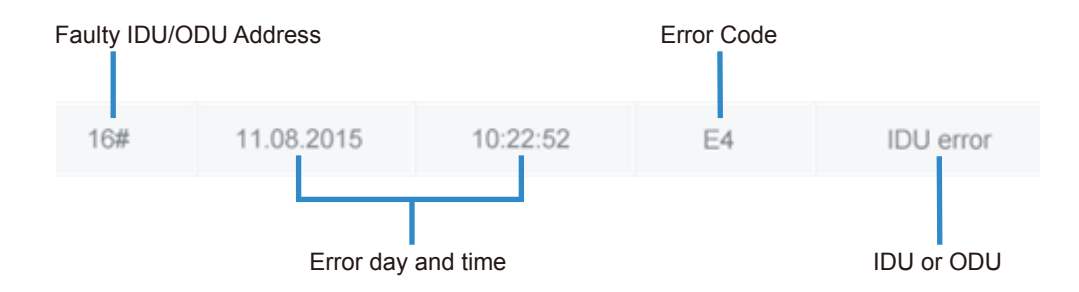

## **• Foutcodes en definities Table-9 Belangrijkste foutcodes en definities van de binnen- en buitenunits**

Tabel 8

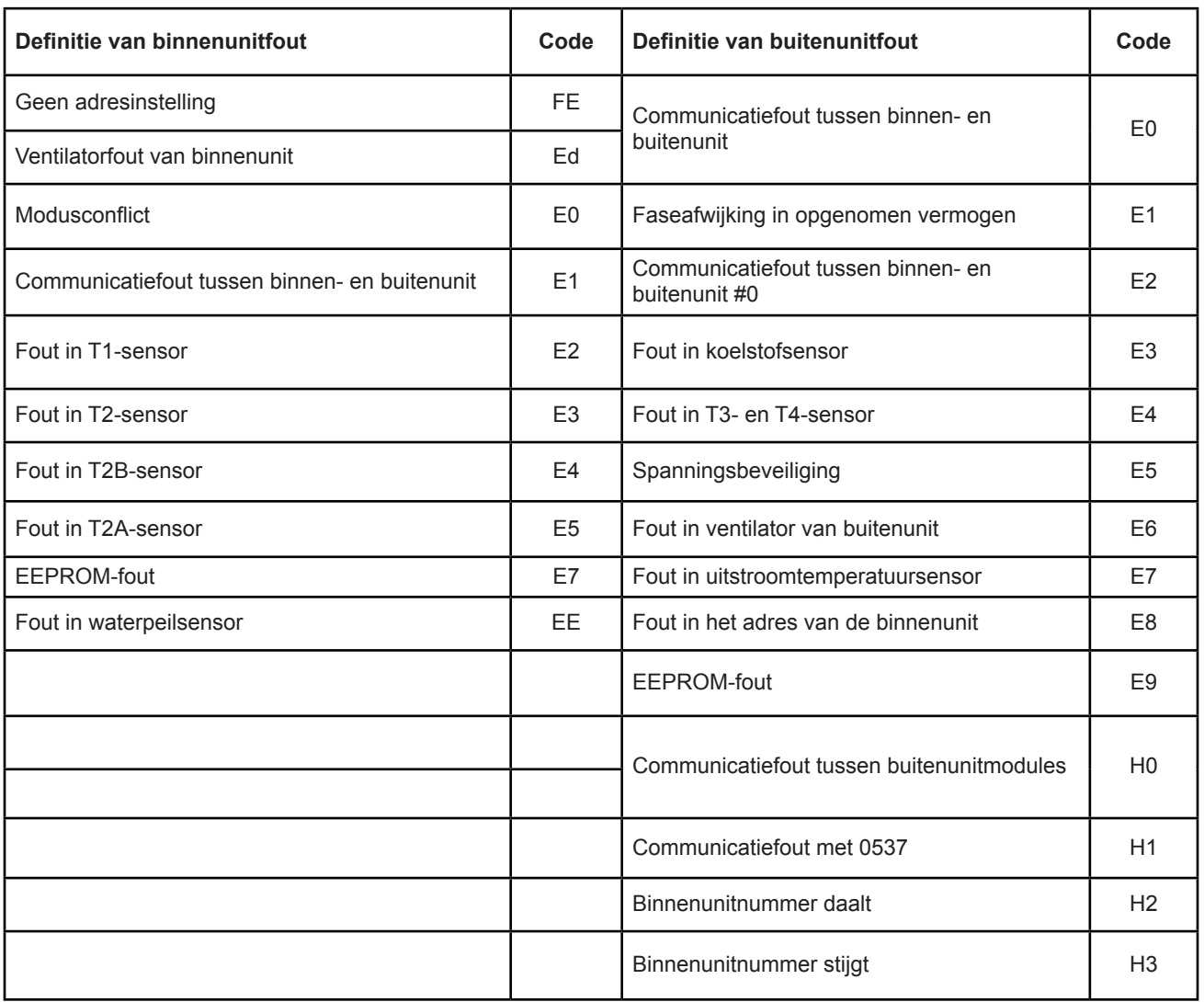

## **5 Beschrijving van de configuratiepagina**

Deze paragraaf verschaft beschrijvingen en aanwijzingen over de configuratiepagina.

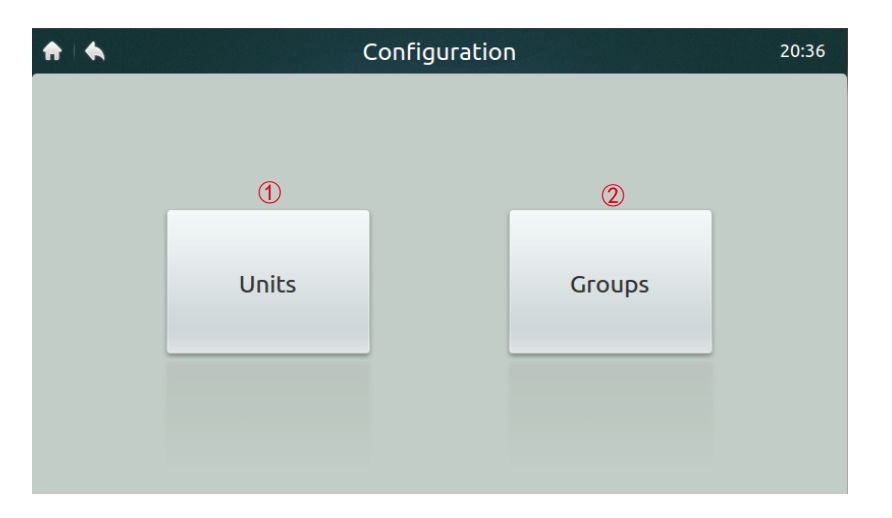

#### **• Tabel-10 Pictogrammen en beschrijving van de installatiepagina**

*Tabel 10* 

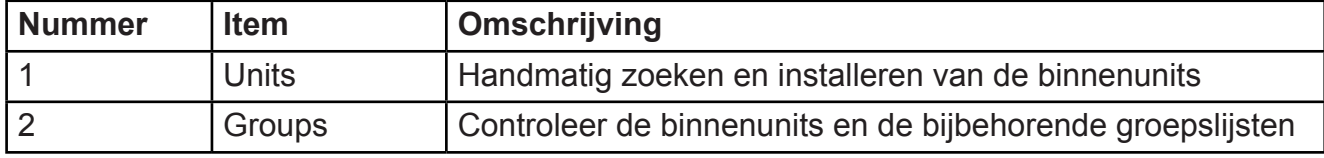

#### **• Registreer toestellen automatisch**

#### 1. Druk op de knop **Units**

2. Druk ongeveer 6 minuten nadat u de buitenunit heeft ingeschakeld op de knop **Auto Search** (automatisch zoeken), waarna de aangesloten binnenunits in de tabel hieronder worden weergegeven. Klik op de kolom met de naam van het toestel. De gebruiker kan de naam van de binnenunit veranderen, bv. kamer1 en kamer2.

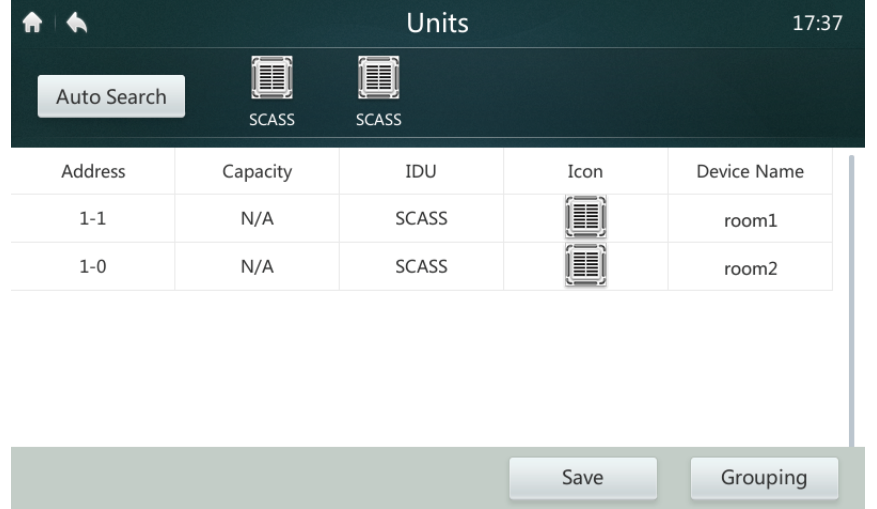

#### **• Groepen aanmaken/wissen/een andere naam geven**

- 1. Druk op de knop **Grouping** (groeperen).
- 2. Druk op de knop **Edit Group** (groep bewerken).
- 3. Er zijn in deze bediening twee niveaus van groepen beschikbaar (bv. Niveau één - Gebouw één, Niveau twee - Unitgroep 1). Druk op de knop **Add Group** (groep toevoegen) waarna het eerste groepsniveau standaard wordt toegevoegd. Om een tweede niveau toe te voegen moet simpelweg op het eerste niveau worden getikt en op **Add Group** worden gedrukt.
- 4. Tik op een groepsnaam onder de **Group List** (groepslijst) en druk op de knop **Del Group** om de groep te wissen.
- 5. Druk op een groepsnaam onder de **Group List**, en druk op de knop **Rename** (een andere naam geven) om met het toetsenbord een naam in te voeren.

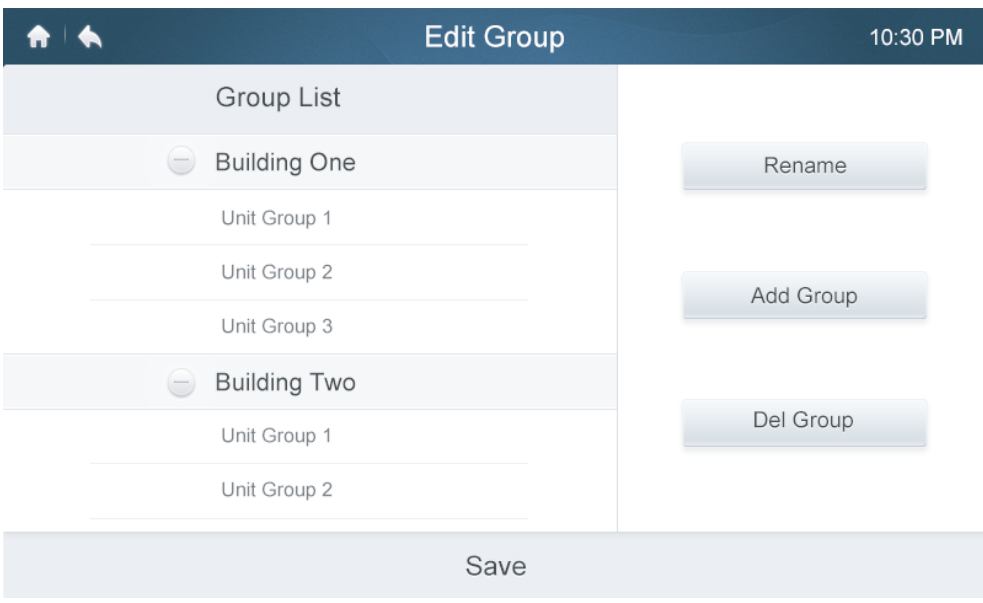

#### **• Units toevoegen aan/verwijderen uit groepen**

- 1. Druk op de knop **Grouping**.
- 2. Selecteer en tik op een van de groepen links.
- 3. Tik op een toestel in de lijst onder **Unit** rechts en druk op de knop **Add** (toevoegen) om hem in de lijst **Register Unit** (unit registreren) op te nemen.
- 4. Druk op een toestel in de lijst onder **Register Unit** en druk op de knop **Extract** (verwijderen) om hem uit de lijst te verwijderen.

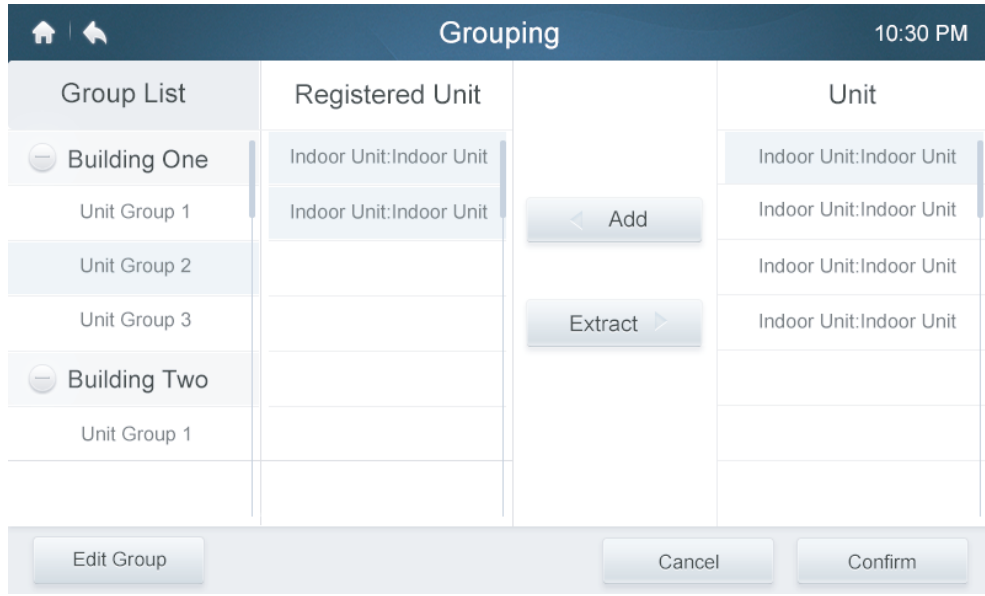

## **6 Beschrijving van de instellingenpagina**

Deze paragraaf verschaft beschrijvingen en aanwijzingen over de instellingenpagina.

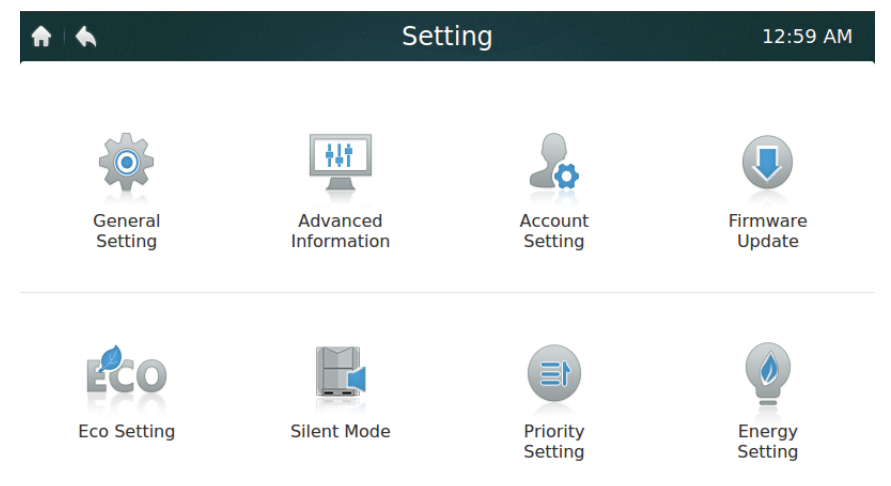

## **• Tabel-11 Pictogrammen en beschrijving van de instellingenpagina**

Tabel 11

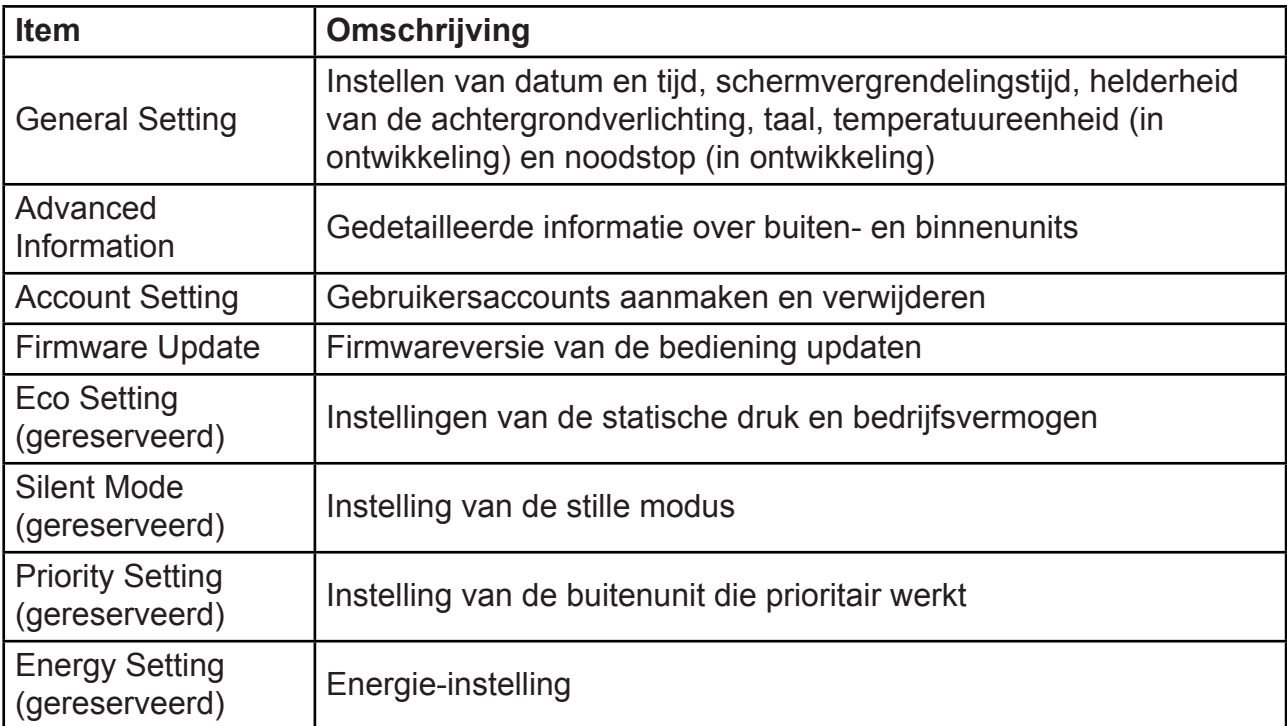

#### **• Instelling van de datum en tijd**

- 1. Kies **General setting** (algemene instellingen) en druk op de knop **Edit** (bewerken) in de rij van Time (tijd) en Date (datum)
- 2. Druk op **24-Hour time** om de 24-uurs tijdsweergave in en uit te schakelen
- 3. Stel de datum en tijd in door de overeenkomstige items omhoog en omlaag te schuiven in de keuzelijst. Druk daarna de knop **Save** (opslaan) in om de instellingen op te slaan. Beschikbaar databereik: 1 januari 2000 – 31 december 2037.
- 4. Druk op Daylight saving time (zomertijd) om de zomertijd in en uit te schakelen. De standaard zomertijd is van de 1e zondag van maart tot de 2e zondag van november. De gebruiker kan deze tijd veranderen door langs de overeenkomstige items te schuiven om de respectievelijke begin- en einddatum in te stellen. Druk daarna de knop Save (opslaan) in om de instellingen op te slaan.

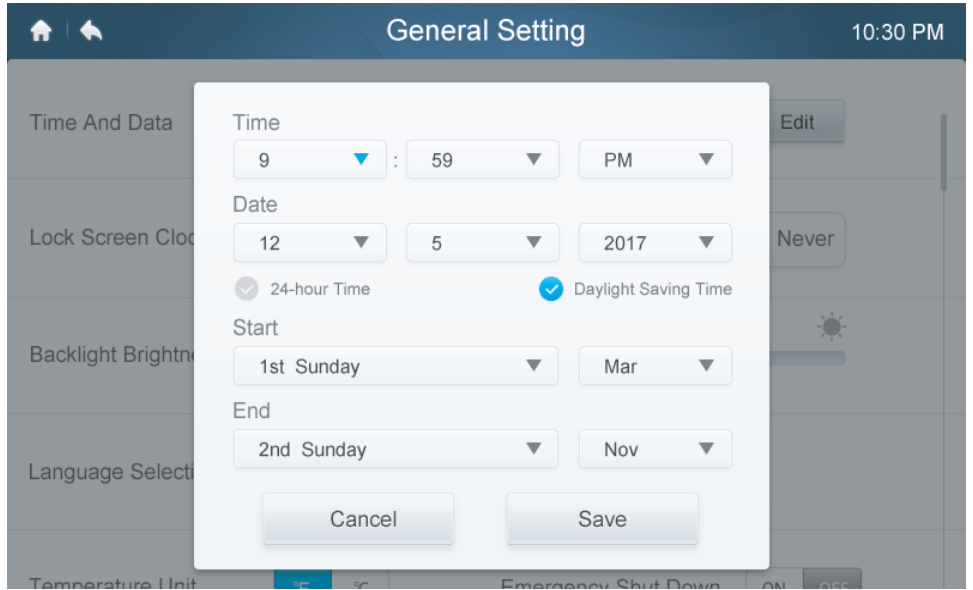

#### **• Gebruikersaccounts toevoegen/verwijderen**

- 1. Inloggen met gebruik van een beheerdersaccount. Alleen de beheerder is bevoegd om accounts toe te voegen en te verwijderen.
- 2. Druk op **General setting** en **Account Setting**.

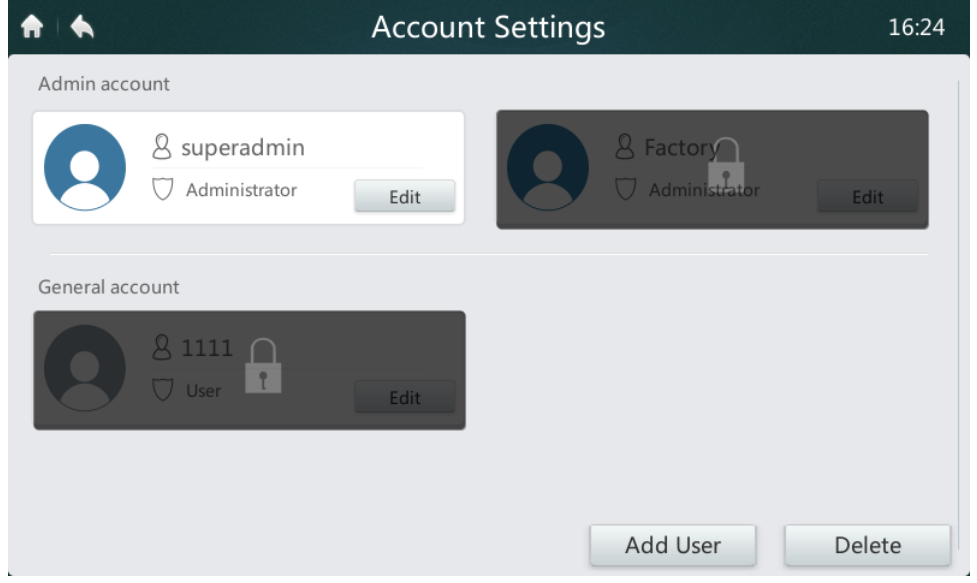

3. Druk in de algemene lijst met accounts op de knop **Add User** (gebruiker toevoegen). Voer een gebruikersnaam in en maak een password aan. Druk vervolgens op de knop **Save**.

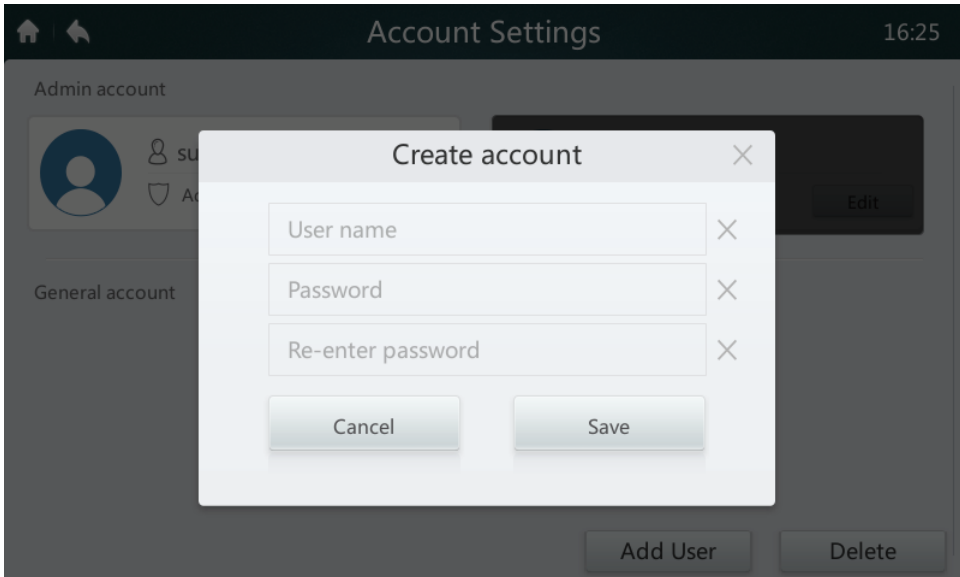

4. Druk op de knop **Delete** (wissen) en druk op het pictogram in de rechterbovenhoek van een ongewenste account.

Voer het juiste beheerderspassword in en druk op de knop Delete om de account te wissen.

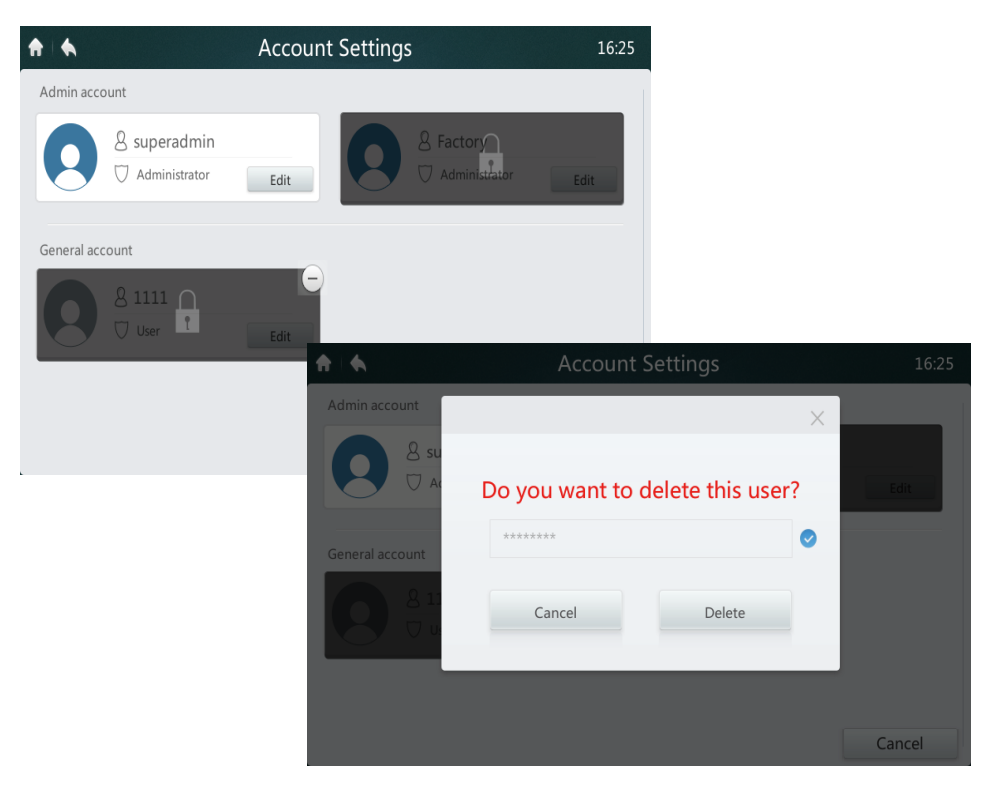

#### **• Firmwareversie updaten**

1. Sluit het USB-geheugen aan op de bediening. De USB-poort bevindt zich aan de onderkant van de bediening op de plaats die wordt aangeduid met het rode rechthoekje.

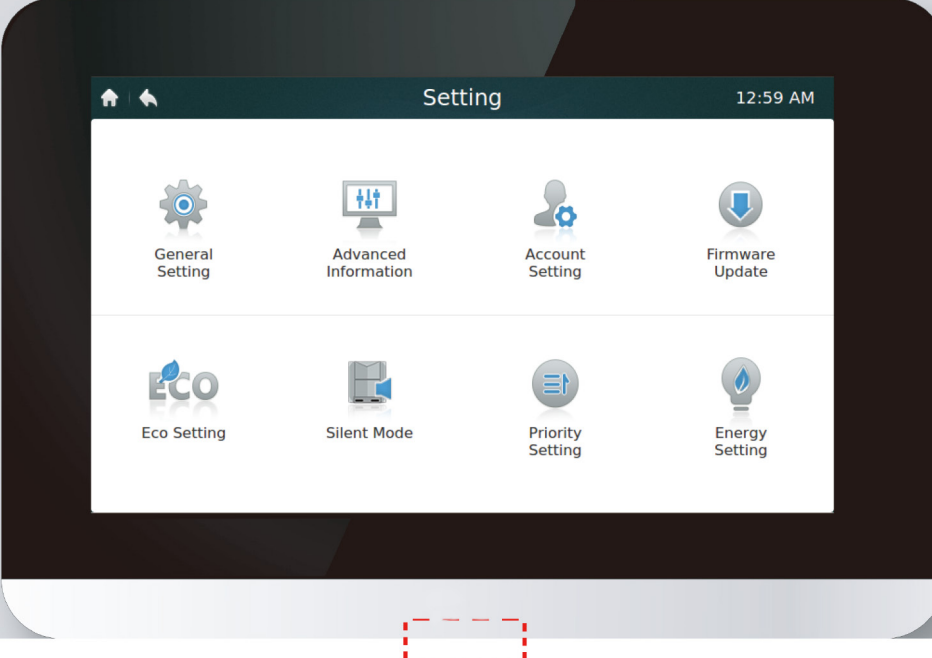

2. Druk op de knop **Firmware Update** (firmware updaten) en de bediening zoekt naar het updatebestand genaamd update.apk in het USB-geheugen. Het aantal beschikbare updates wordt getoond in Latest Version (laatste versie), op de plaats aangeduid met het rode rechthoekje.

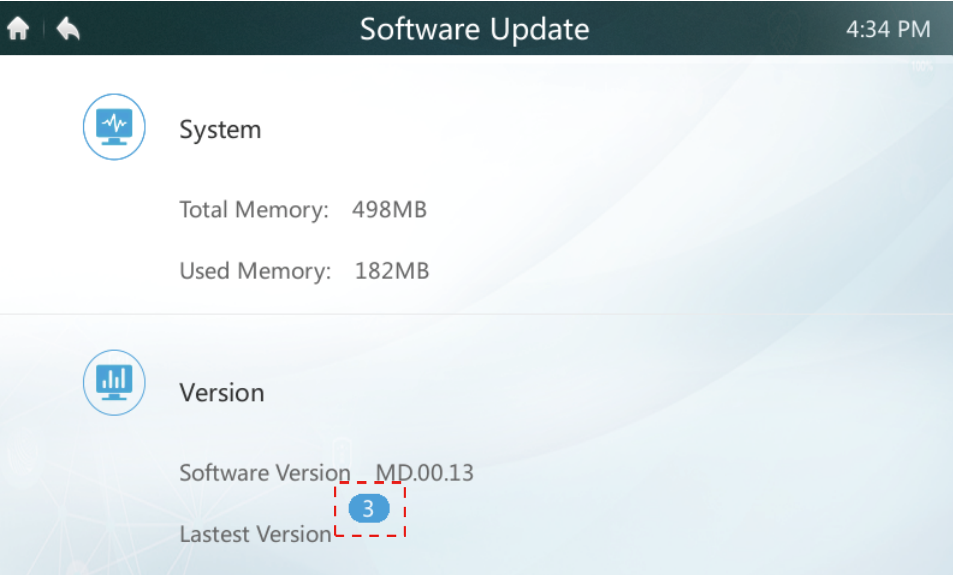

## 3. Druk op het aantal updates

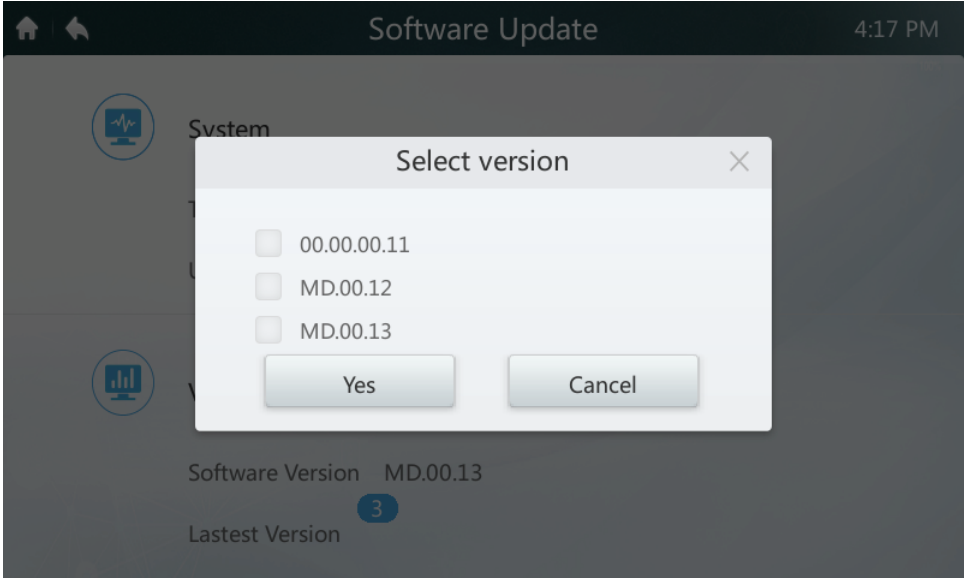

4. Selecteer het updatebestand en druk op de knop **Yes** (ja) om te installeren. Als de update is geslaagd, herstart dan de bediening.

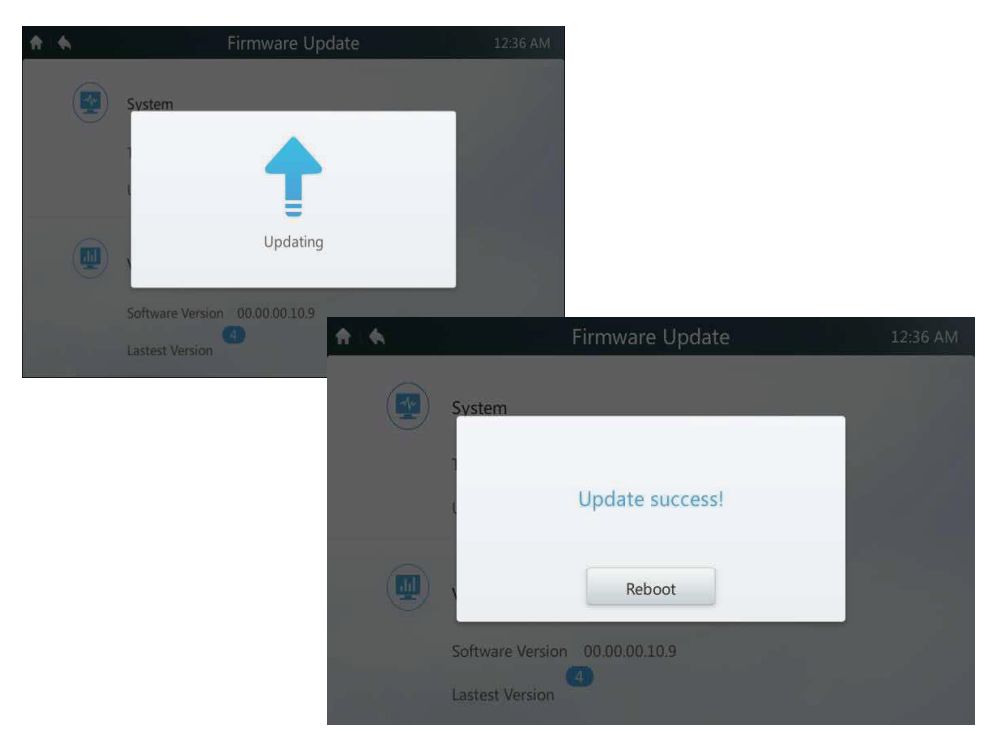

## **7 Beschrijving van de helppagina**

Deze paragraaf verschaft beschrijvingen en aanwijzingen over de helppagina.

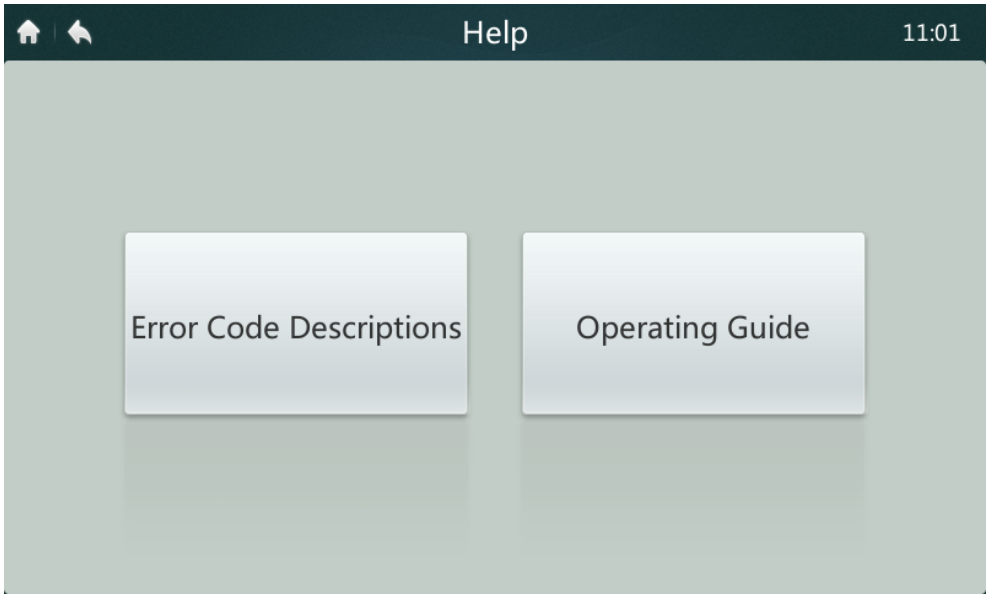

## **• Foutcodes en de bijbehorende definities**

Druk op de knop **Error Code Descriptions** (beschrijvingen van de foutcodes). Vervolgens worden er naslagtabellen met foutbeschrijvingen voor de binnen- en buitenunits getoond. De betekenis van de gebruikelijke foutcodes voor zowel de binnenunits als de buitenunits kunt u in tabel 9 vinden.

## **• Bedieningshandleiding**

Druk op de knop **Operation Guide** (bedieningshandleiding). Hiermee wordt de elektronische kopie van de gebruikershandleiding geopend.

MD17IU-014A 16117100001340

Traducido por Caballería: http://www.caballeria.com

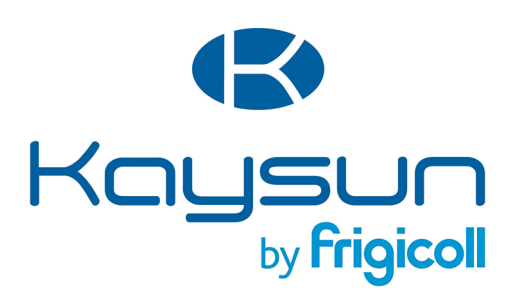

#### **HOOFDKANTOOR**

Blasco de Garay, 4-6 08960 Sant Just Desvern (Barcelona) Tel. +34 93 480 33 22 http://www.frigicoll.es/ http://www.kaysun.es/en/

#### **MADRID**

Senda Galiana, 1 Senda Galiana, 1<br>Polígono Industrial Coslada<br>Coslada (Madrid) Tel. +34 91 669 97 01 Fax. +34 91 674 21 00 madrid@frigicoll.es